## Instructivo para obtener una cuenta educativa de Autodesk

## PASO 1: Entrar a la página de autodesk y poner "iniciar sesión".

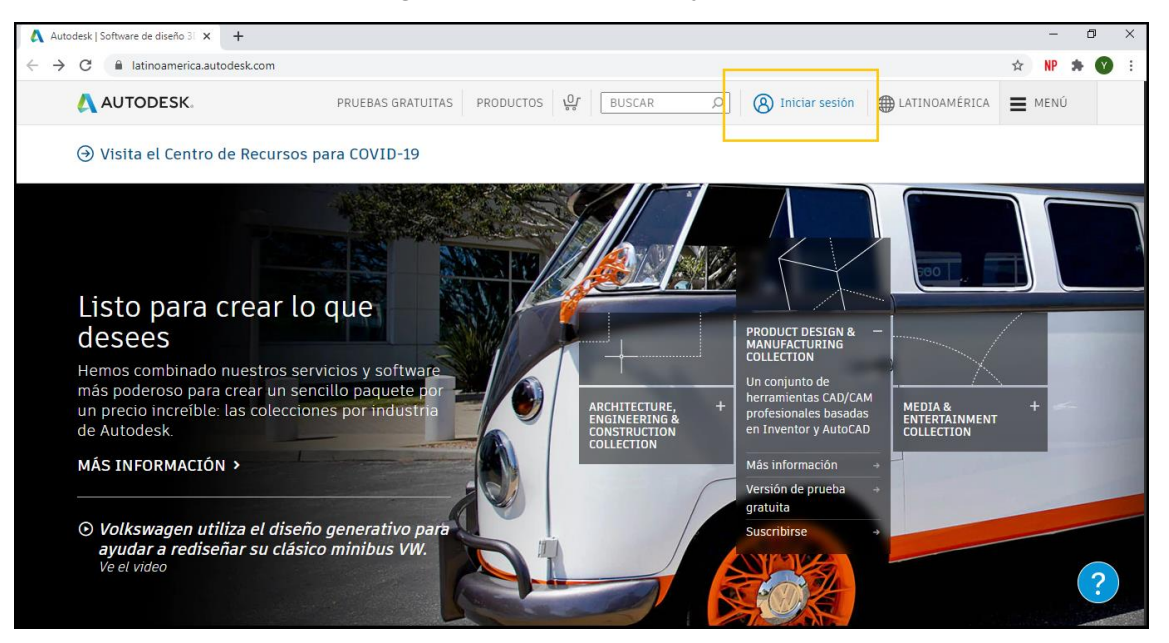

PASO 2: Tocar en "create account".

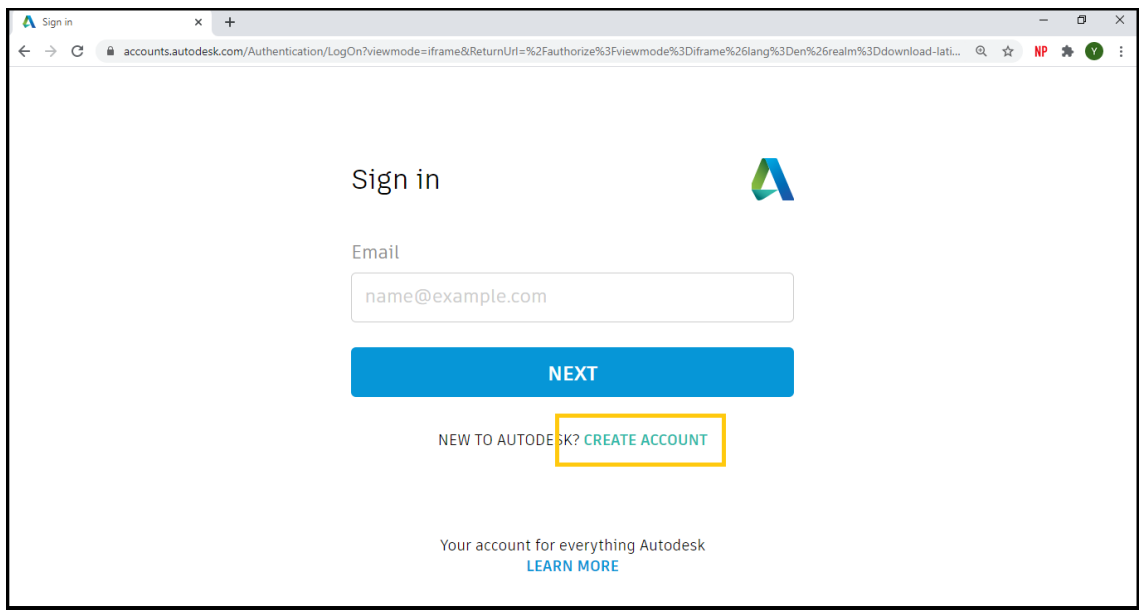

PASO 3: Completamos el formulario, usando nuestro correo @alumnos o @docentes, aceptamos los términos y condiciones, y le damos a "create account".

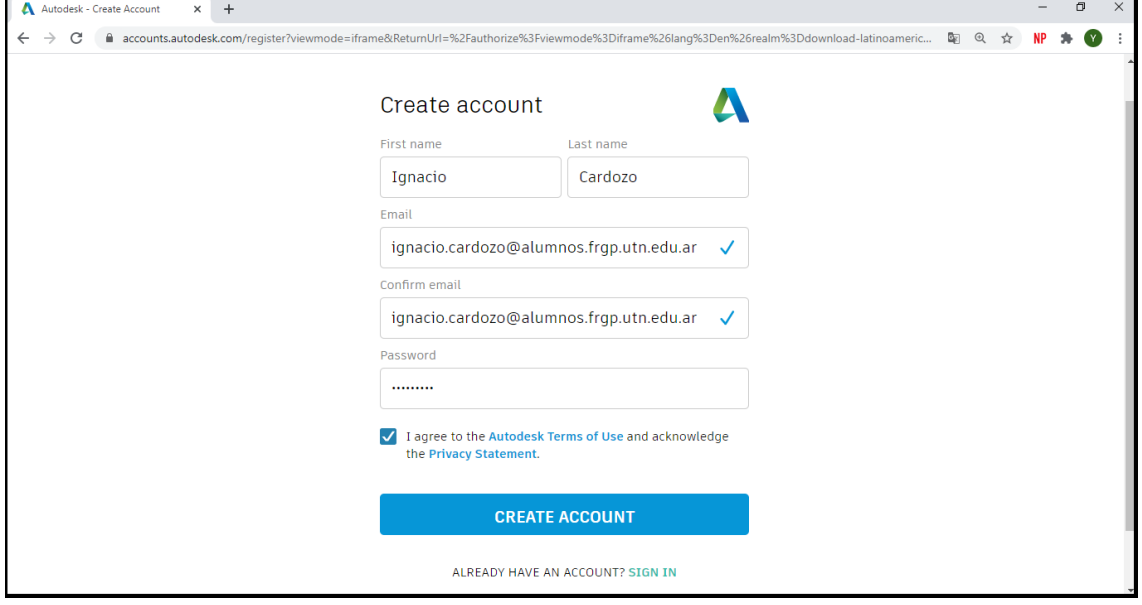

PASO 4: Verificamos nuestro correo electrónico (el mail puede llegar a aparecer en correos no deseados).

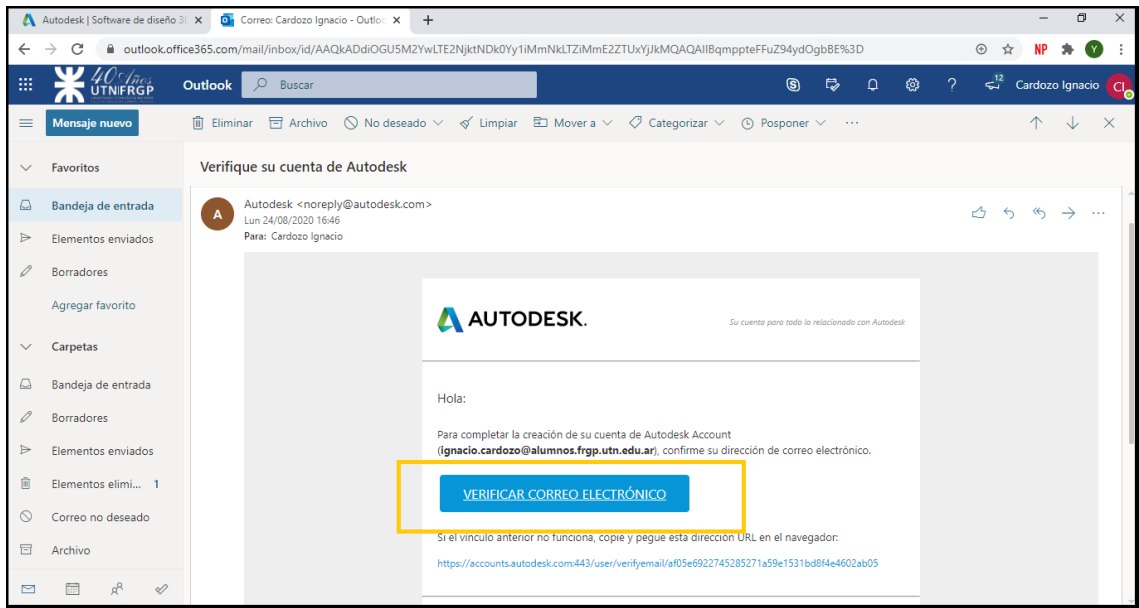

PASO 5: En la página principal, clickear "menú" y clickear la opción "estudiantes y educadores".

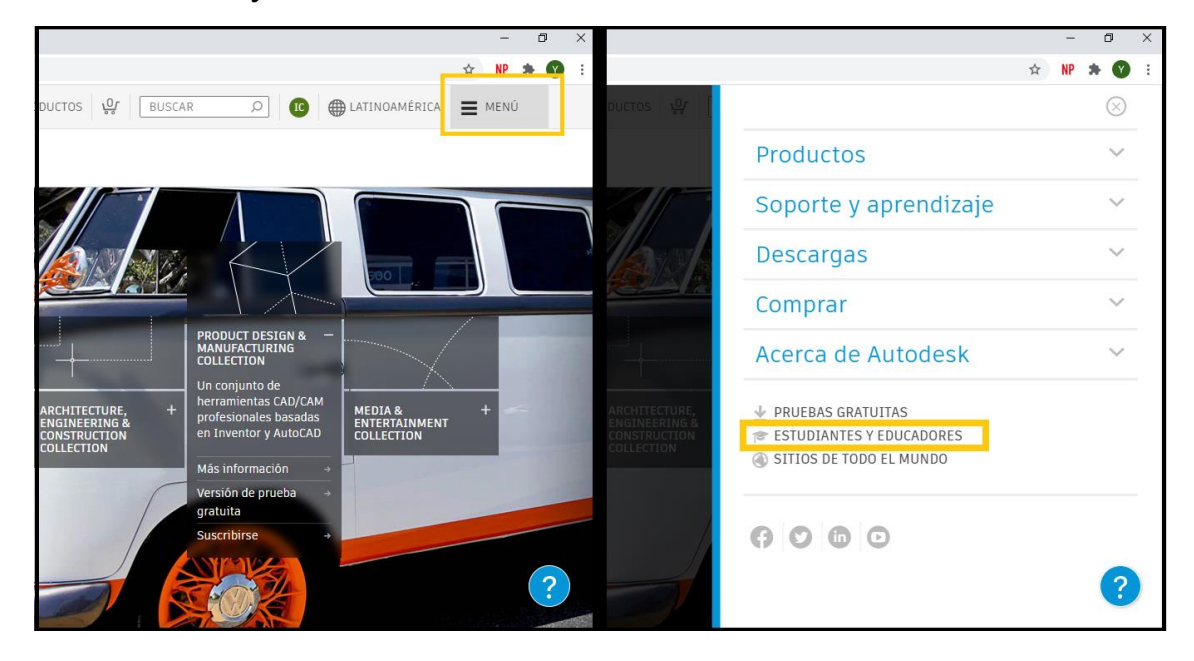

PASO 6: clickear "empezar ahora" ingresar nuestra cuenta.

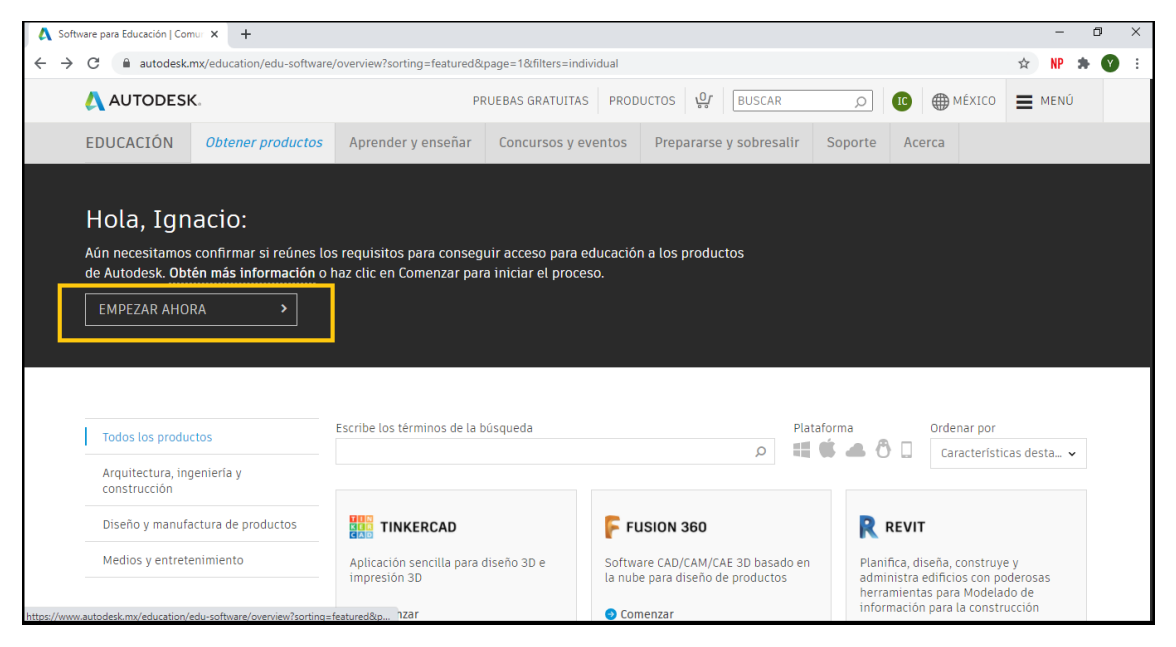

## PASO 7: Completar el formulario.

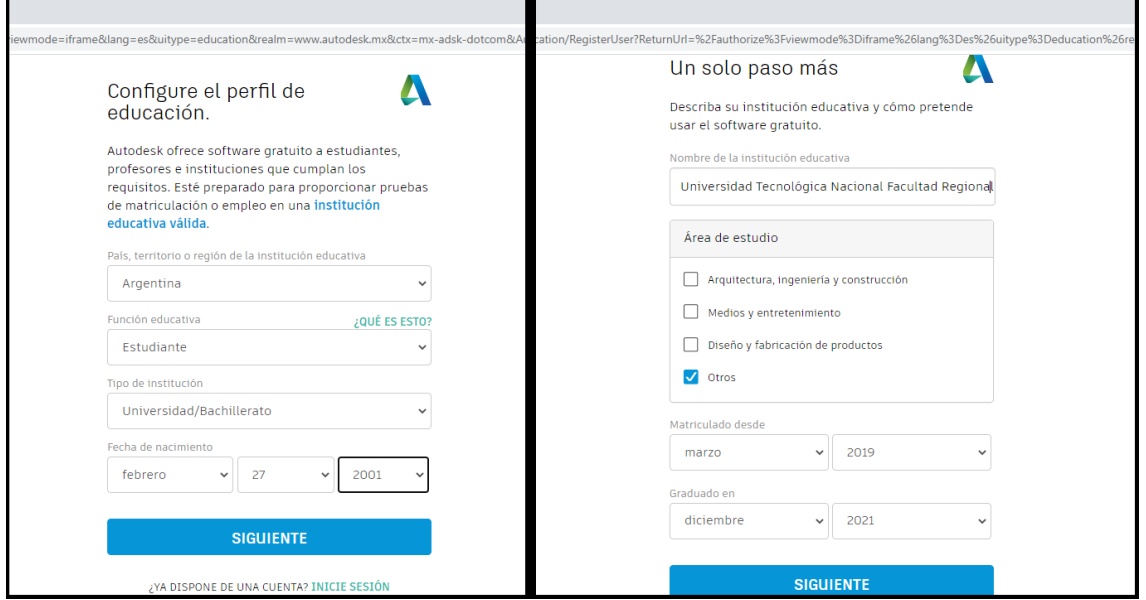

PASO 8: Volverán a la página de antes, hay que volver a poner "empezar ahora", van verificar el anterior formulario, y adjuntar su constancia de alumno regular o constancia de docente.

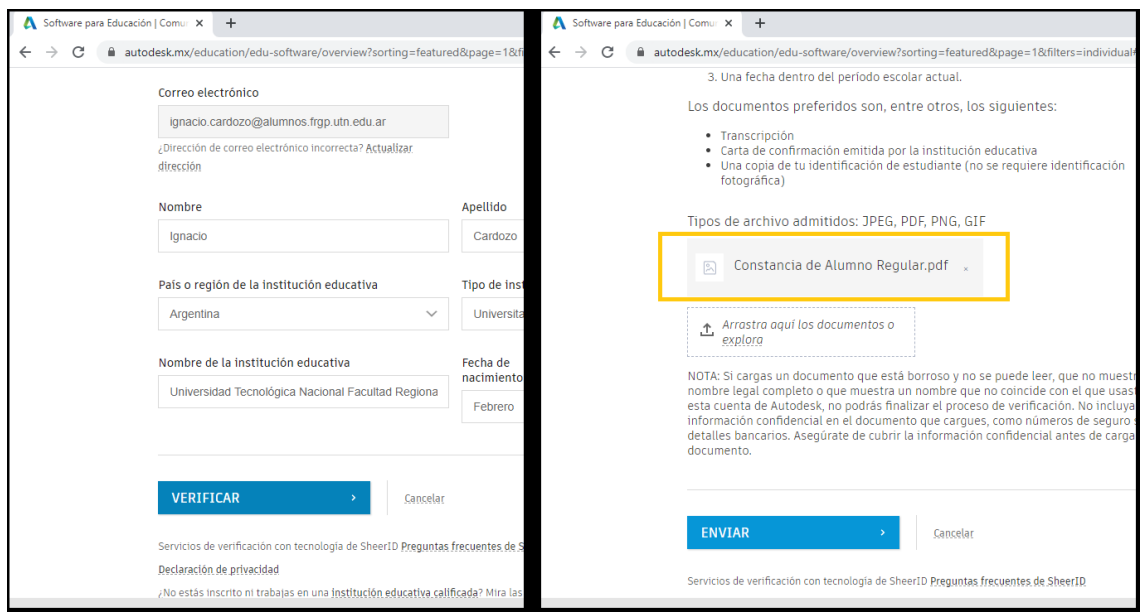

Por último, solo hay que esperar a que se verifique la constancia, y aproximadamente a los 20 minutos les llegara un mail avisando que van a tener el acceso educativo a los productos de autodesk, para descargar los programas hay que repetir el **paso 5**, ir a donde dice "obtener productos" y elegir el programa deseado.